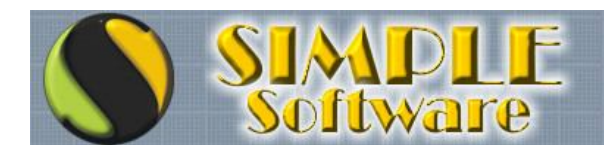

## **REGISTRANDO EL SISTEMA**

En primer lugar es necesario ingresa al Sistema, donde se podrá observar una ventana llamada "AVISO DE REGISTRO" con la opción "SOLICITAR NÚMERO DE SERIE", "SEGUIR EN MODO DEMO" y "REGISTRAR YA!".

El botón "REGISTRAR YA!" permanecerá deshabilitado hasta tanto no se completen los datos de registro.

Para completar los datos de registro, será necesario entonces hacer click en la opción SOLICITAR NÚMERO DE SERIE…

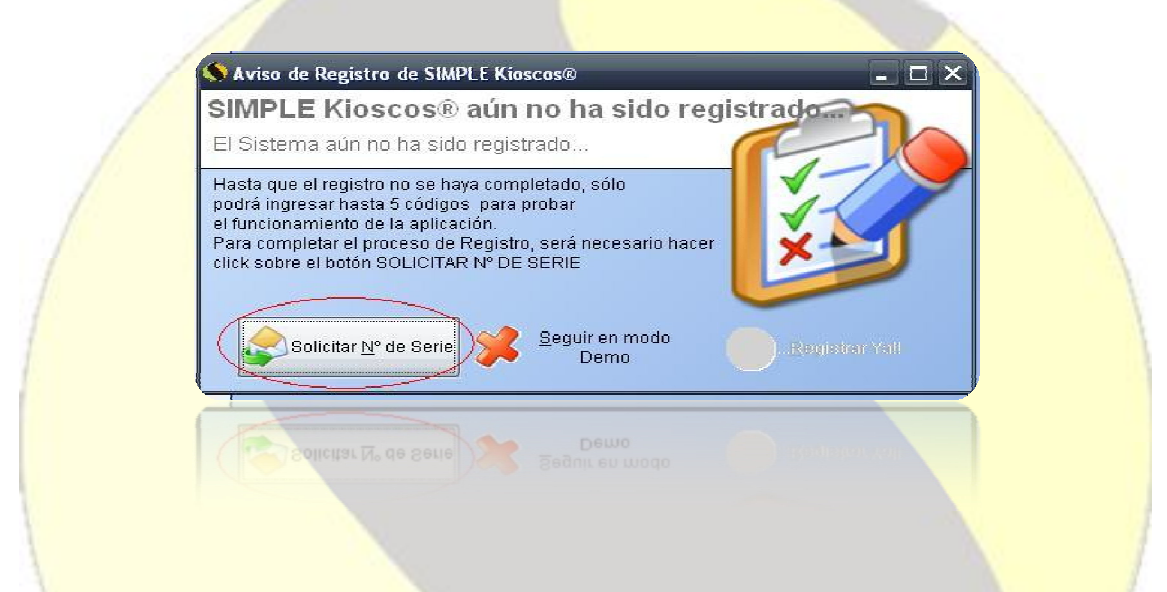

Una vez que se haya hecho click en SOLICITAR NÚMERO DE SERIE, se va a abrir la ventana que permitirá ingresar los datos…

Los botones INFORMAR DATOS y ENVIAR SOLICITUD permanecerán deshabilitados hasta tanto los datos sean completados en su totalidad…

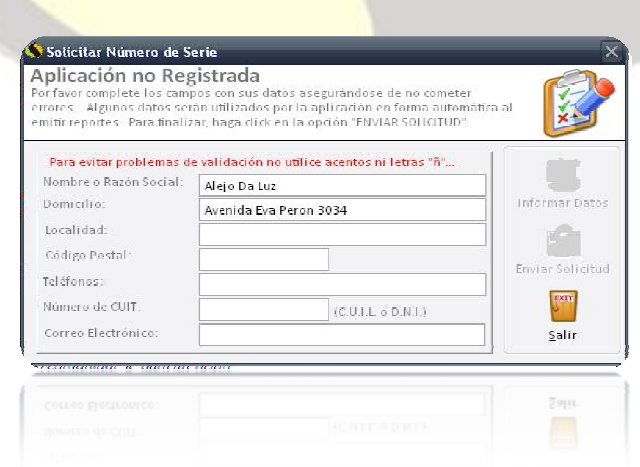

WebSite: www.simplesoftware.com.ar e-Mail: contacto@simplesoftware.com.ar

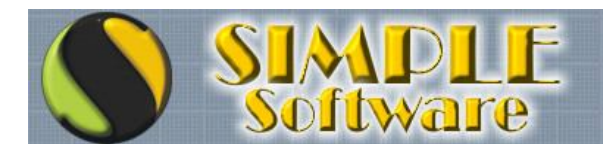

Los datos tienen que ser ingresados EXACTAMENTE IGUAL a como figuran en el mail que contiene el Serial y son **datos que no pueden ser alterados**.

Una vez que se completan los datos, los botones INFORMAR DATOS y ENVIAR SOLICITUD se habilitan y será necesario hacer click en ENVIAR SOLICITUD…

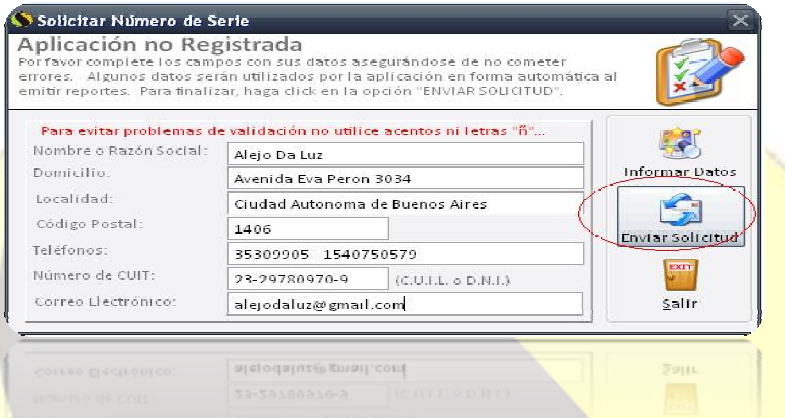

Al hacer click en ENVIAR SOLICITUD, los datos son enviados directamente por el sistema a SIMPLE Software para poder gestionar el "Serial de Habilitación definitiva" y se recibirá un mensaje de confirmación si el envío se realiza con éxito…

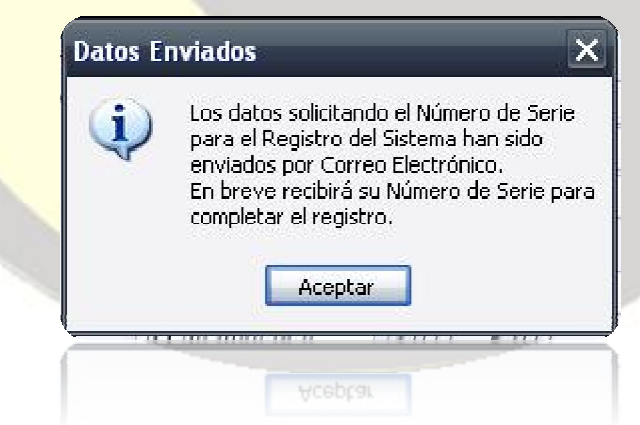

En el único caso en que el sistema no podría enviar los datos por Correo Electrónico, es cuando algún firewall bloquea al programa y no le permite realizar envíos, en cuyo caso será necesario recurrir a quién le provea Soporte Técnico a sus equipos para que se encargue de habilitar el sistema. De todos modos, si el

WebSite: www.simplesoftware.com.ar e-Mail: contacto@simplesoftware.com.ar

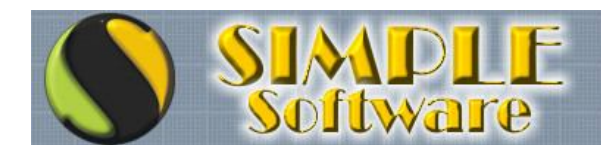

## ...Si puede imaginarlo **PUEDE HACERSE!**

envío no puede realizarse y se obtiene un mensaje de error, podrá hacerse click en INFORMAR DATOS para que los datos sean cargados en el sistema y se deberán informar los datos en forma EXACTA por correo electrónico.

Una vez recibidos los datos en SIMPLE Software, se le envía un mail con los datos informados y con el "Serial de Habilitación definitiva"…

El mail recibido tendrá un formato similar al siguiente:

Número de Serie de Habilitación definitiva: 0546441234464646545464543

SOLICITUD DE LICENCIA PARA SIMPLE Kioscos® Versión 1.34 Razón Social : Alejo Da Luz Domicilio: Avenida Eva Peron 3034 Localidad : Ciudad Autonoma de Buenos Aires Código Postal 1406 Telefonos: 35309905 - 1540750579 C.U.I.T.: 23-29780970-9 F-Mail : aleiodaluz@omail.com Clave de Registro: 000070615

Asunto: SIMPLE Software::: Nru. de Serie - SIMPLE Kiuscos...

ATENCION! LOS DATOS TIENEN QUE ESTAR CARGADOS EXACTAMENTE IGUAL PARA QUE EL SERIAL FUNCIÓNE, RESPETE MAYÚSCULAS, GUIONES, ESPACIOS, ETC.

Imprima y conserve este mail para agilizar el proceso ante reinstalaciones futuras.

Haga copias de seguridad frecuentes de su carpeta DATA. LOS DATOS SON IMPORTANTES Y SON SU RESPONSABILIDAD

LOS DATOS SON IMPORTANTES Y SON SU RESPONSABILIDAD Haga copias de segun HIVA eradies ns ap sauua

El número que debe tenerse en cuenta es el correspondiente al "Número de Serie de Habilitación definitiva"….

> SIMPLE Software::: Nro. de Serie - SIMPLE Kloseos. Asunto:

Número de Serie de Habilitación definitiva. 0546441234464646545464543 SOLICITUD DE LICENCIA PARA SIMPLE Kioscos® Versión 1.34 Razón Social : Alejo Da Luz. Domicilio : Avenida Eva Peron 3034<br>Localidad : Ciudad Autonoma de Buenos Aires Código Postal : 1406 Telefonos : 35309905 - 1540/50579<br>C.U.I.T. : 23-29780970-9 E-Mail: alejodaluz@gmail.com<br>Clave de Registro: 000070615

E-Mail: alciodaluz @gmail.com<br>Clave de Registro: 000070611

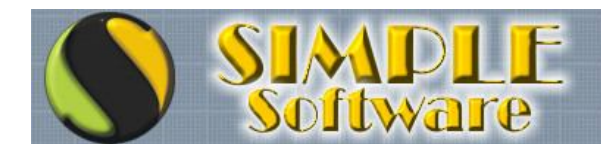

No tiene que confundirse con la "Clave de Registro", la cual es un código de uso interno para identificar el equipo en el que el software está instalado.

Para poder asignar el "Número de Serie de Habilitación definitiva", será necesario ingresar nuevamente al sistema...

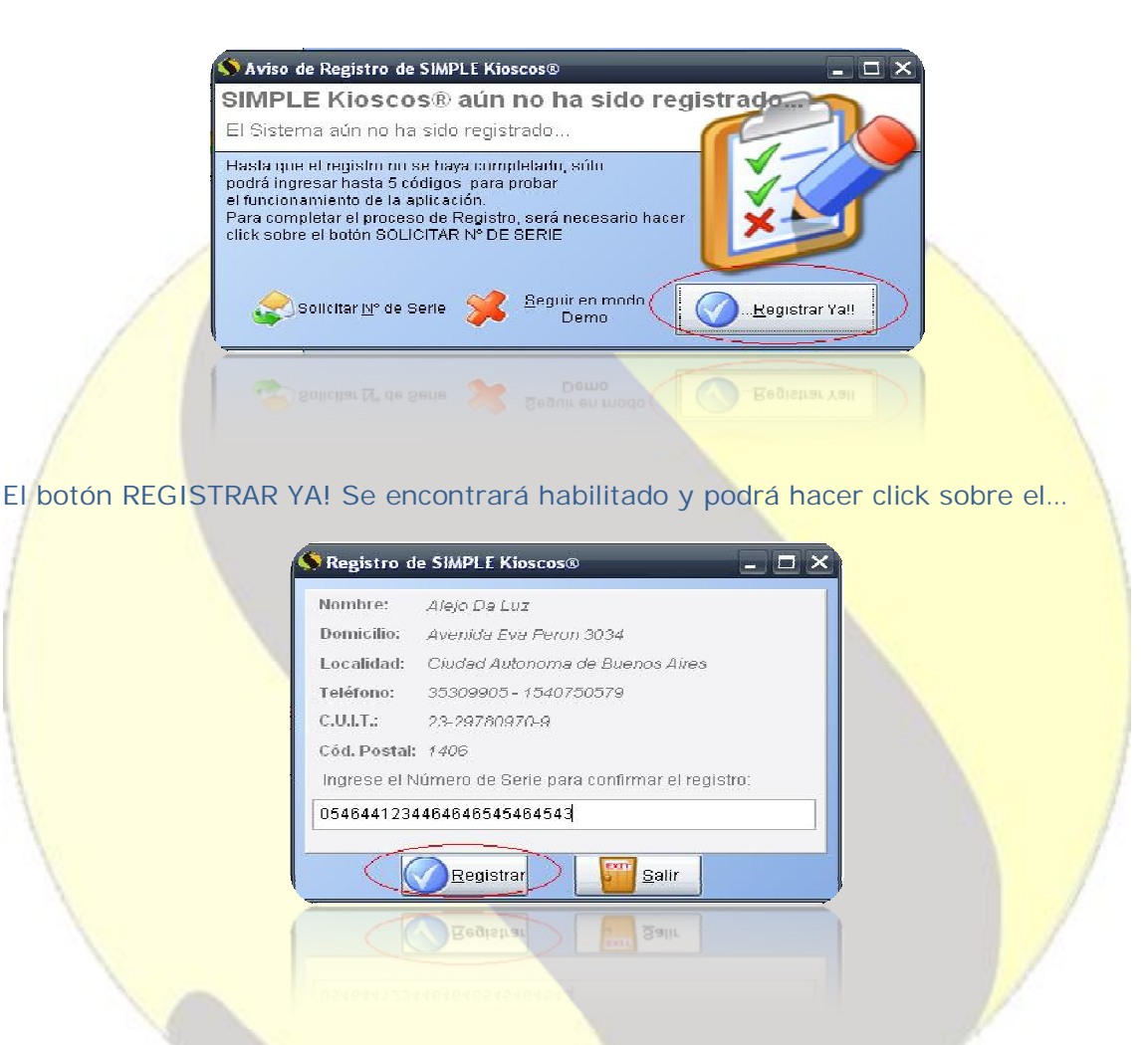

Una vez asignado el Número de Serie de Habilitación definitiva, podrá hacer click sobre el botón REGISTRAR…

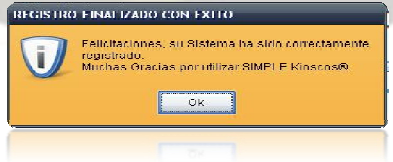

Recibirá entonces un mensaje de confirmación, indicándole que el sistema ya quedó correctamente registrado.

WebSite: www.simplesoftware.com.ar e-Mail: contacto@simplesoftware.com.ar